## **BW Production System Access Instructions:**

Go to: https://sceisaccess.sc.gov

Log in: SCEIS username and Password (This gives you access to the Citrix program)

Select BEX Analyzer (Double Click Icon or Click Down Arrow and Select Open)

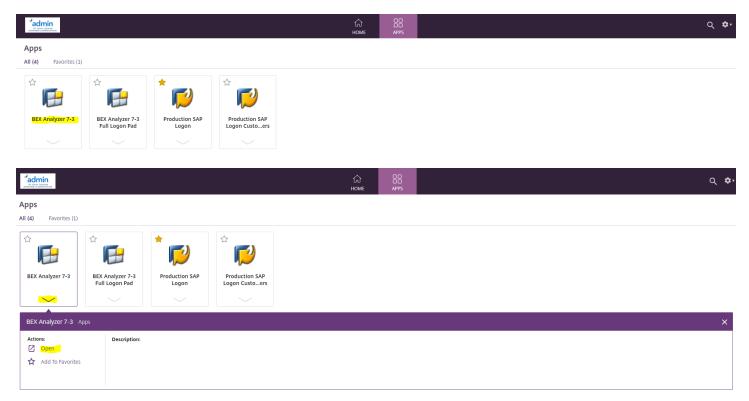

# At the bottom of the screen a file will appear. (Double Click the File)

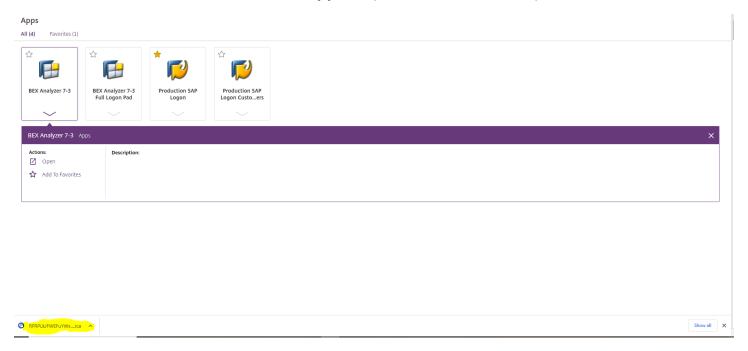

The BEX reporting program will begin to open.

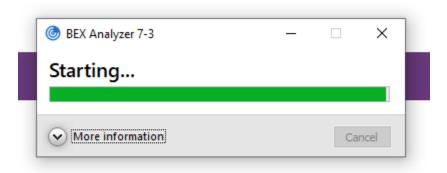

On the task bar at the bottom of the screen, you will see an Excel icon glowing/flashing. Click the icon to open.

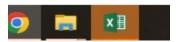

After the program opens, somewhere on the screen the below will be reflected. Click the square to open the BEX program.

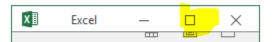

# Excel will open.

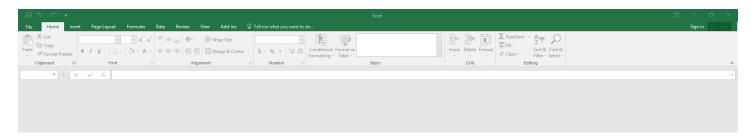

#### **Click Add-ins**

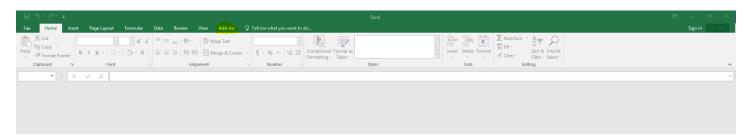

## Click Open File, then select Open Query

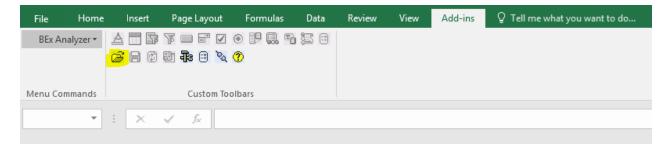

The username used to access the program should appear. Select OK.

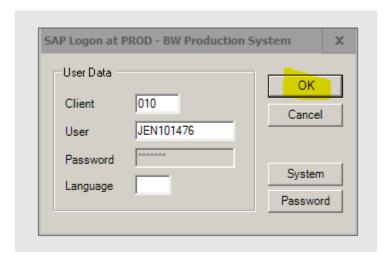

Click Find, then type in Capital Projects. Click Find.

Capital Projects – Budget By Fund & Capital Projects – Expenditures By GL Acct reports will be reflected.

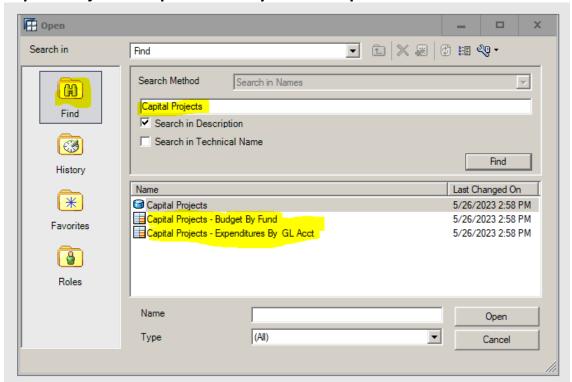

## Click Capital Projects - Expenditures by GL Acct. Click Open.

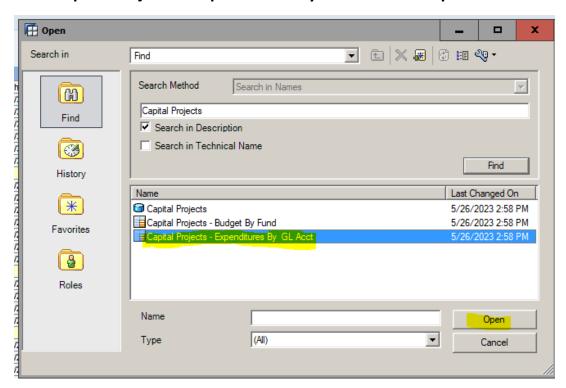

The Select Values for Variables screen will open.

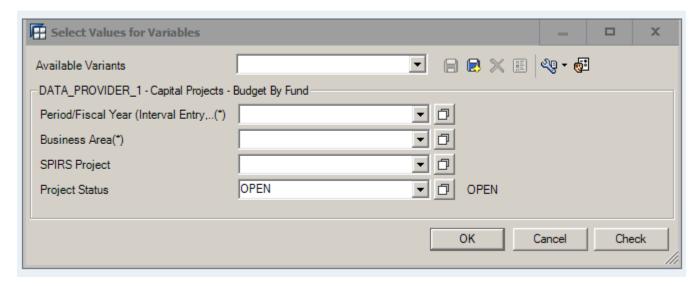

The Period/Fiscal Year range will need to be entered. Always start with 001/2008- and end with the period and fiscal year the report should run through. This example is Period 12, 2023 (June 30, 2023).

Business Area to be generated will also need to be entered. This example is for Department of Administration (D50), entered as D500.

The screen is already set to generate the report for all projects in OPEN status. Click OK.

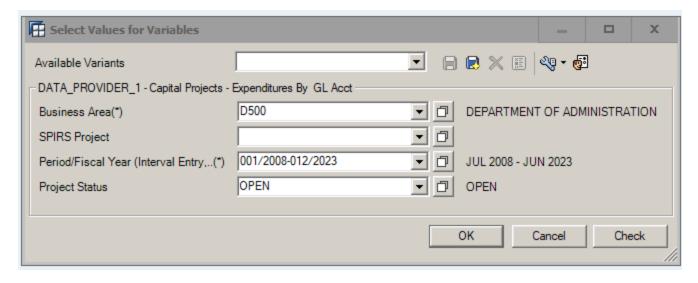

The system will populate all active projects. Example below shows the first project for Department of Administration (D50).

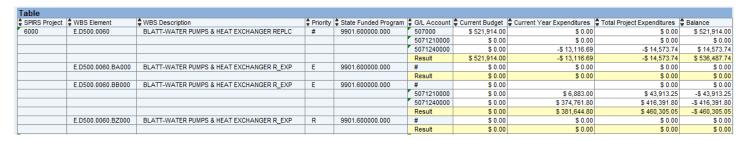

#### The data elements included are as follows:

SPIRS Project #
WBS Element
WBS Description
Priority
State Funded Program
G/L Account
Current Budget
Current Year Expenditures
Total Project Expenditures
Balance

Additional data elements can be populated. To see all options, right click on a table header field, and select Query Properties.

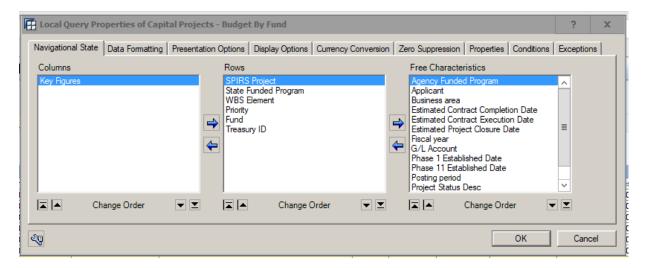

To add additional data elements to the report, click on an item in the Free Characteristics box, then click the left arrow to move the item to the Rows box. Continue to select items in the Free Characteristics box and move them to the Rows box until all data elements desired are included.

The below example shows the following being added to the report:

#### **Business Area**

**Treasury ID** 

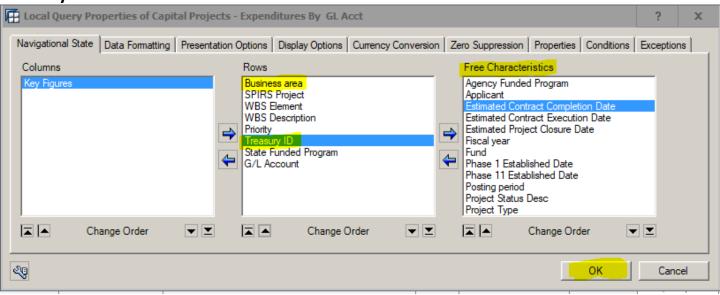

### Click OK.

All of the added data elements will now be included in the report.